# **KNX IP Interface 740 wireless DE**

Bedien- und Montageanleitung

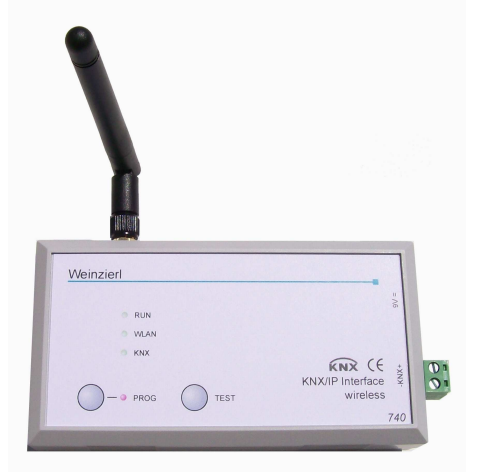

# **Anwendung**

Das KNX IP Interface 740 wireless dient als drahtlose Schnittstelle zum KNX/EIB auf Basis von WLAN. Das Gerät kann als Programmierschnittstelle für die ETS3 verwendet werden. Es kann statt einer USB oder drahtgebundenen IP Schnittstelle eingesetzt werden. Durch den drahtlosen Buszugriff kann sich der Installateur weitgehend frei im Gebäude bewegen.

Das KNX IP Interface 740 wireless besitzt einen integrierten Access Point, der über WLAN einen direkten Zugriff auf das Gerät erlaubt.

Die Spannungsversorgung erfolgt über das beiliegende Steckernetzteil (9 V).

Das Gerät arbeitet nach der KNXnet/IP-Spezifikation. Es ist mit der ETS ab Version 3.0c verwendbar.

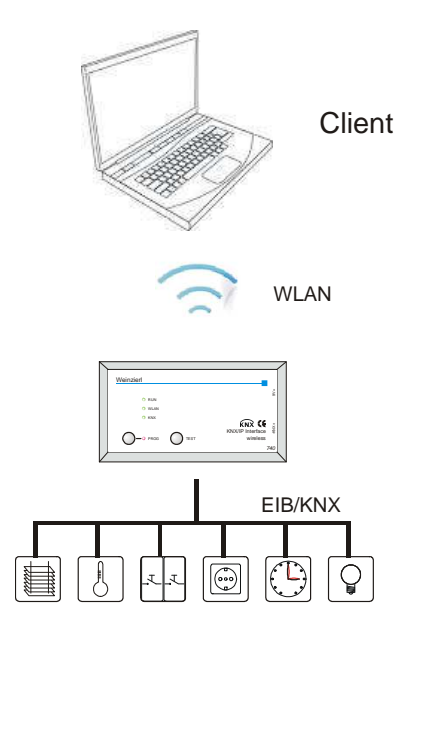

# **ETS-Datenbank**

Mit der ETS können folgende Parameter gesetzt werden:

# **Allgemein:**

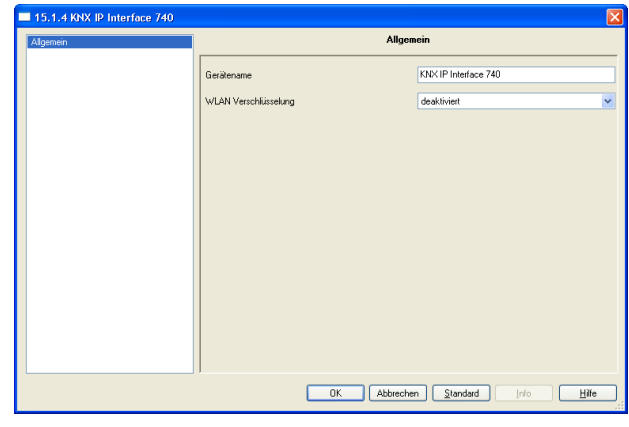

# Gerätename:

Es kann ein beliebiger Name für das KNX IP Interface 740 wireless vergeben werden. Der Gerätename sollte aussagekräftig sein, er wird verwendet um ein Gerät zu suchen bzw. zu erkennen. Der Gerätename erscheint zum Beispiel in der Anzeige des ETS Connection Managers. Zusätzlich wird der Gerätename für die Kennung des WLAN-Netzes (SSID, Service Set Identifier) verwendet.

#### WLAN-Verschlüsselung:

Als Grundeinstellung ist die WLAN-Verschlüsselung deaktiviert. Das heisst, der Installateur kann sich ohne Passworteingabe zum WLAN verbinden.

Die Einstellung "aktiv" ermöglicht eine Verschlüsselung der WLAN-Verbindung.

# **WLAN-Verschlüsselung:**

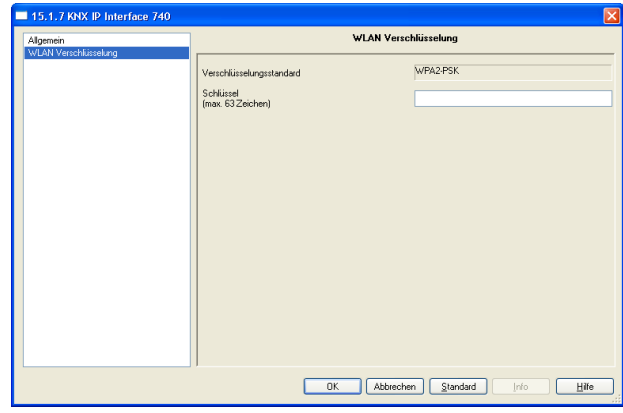

#### Verschlüsselungsstandard:

Es wird ausschließlich der aktuelle Standard WPA2-PSK (Wi-Fi Protected Access 2, pre-shared-key) unterstützt.

#### Schlüssel:

Hier ist der verwendete Schlüssel in ASCII Schreibweise anzugeben (max. 63 Zeichen). Dieser ist beim Aufbau der WLAN-Verbindung auch im PC anzugeben.

# Beispiele:

Herbert15985 VGVwdv36fhe468415v1weerh3zf73b8JKB45SUsqmf Um eine hohe Sicherheit zu gewährleisten, sollte ein möglichst langer Schlüssel gewählt werden.

#### **Achtung:**

Nach dem Download der Parameter mit der ETS kann es bis zu 2 Minuten dauern bis die Einstellungen für das WLAN übernommen werden. Dabei kann die WLAN-Verbindung kurzzeitig unterbrochen werden.

# **Aufbau einer WLAN Verbindung**

Um eine WLAN Verbindung von einem PC oder Laptop herstellen zu können, ist ein WLAN Adapter erforderlich. Bei neueren Laptops ist dieser in der Regel im Gerät integriert.

Der Aufbau der WLAN Verbindung zum KNX IP Interface 740 wireless läuft folgendermaßen ab:

Zunächst muss das vom KNX IP Interface 740 wireless zur Verfügung gestellte WLAN gefunden werden. Der Dialog "Drahtlose Netzwerkverbindung" von Windows® listet alle verfügbaren drahtlosen Netzwerke auf. Dieser Dialog kann über "Systemsteuerung / Netzwerkverbindungen / Drahtlose Netzwerkverbindung" erreicht werden. Alternativ ist dieser Dialog über das entsprechende Icon der drahtlosen Netzwerkverbindung im Infobereich am Bildschirmrand erreichbar.

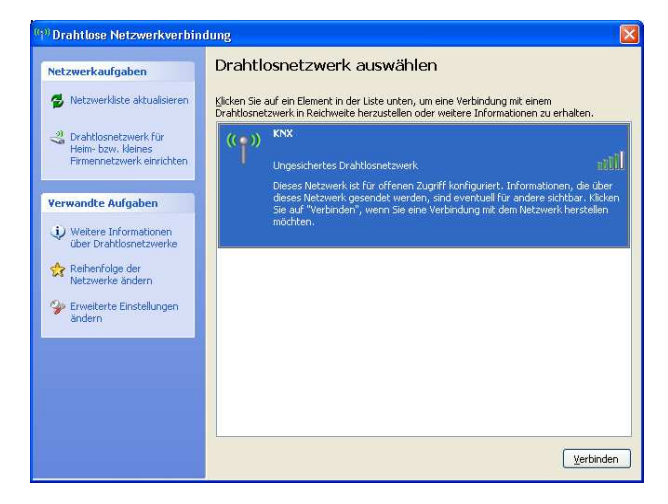

Da das KNX IP Interface 740 wireless einen DHCP-Server integriert hat, sollte die IP Adresse des PCs automatisch (DHCP) eingestellt werden. Bei den meisten Laptops ist dies die Standardeinstellung.

Zum Ändern der Einstellungen ist im Eigenschaften-Dialog der drahtlosen Netzwerkverbindung das Element "Internetprotokoll (TCP/IP)" zu markieren und die Schaltfläche "Eigenschaften" zu betätigen.

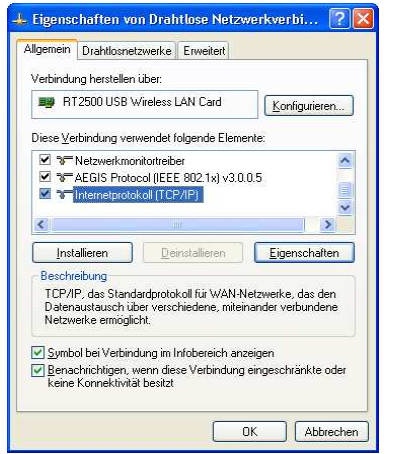

Im folgenden Dialog sollte "IP-Adresse automatisch beziehen" aktiv sein.

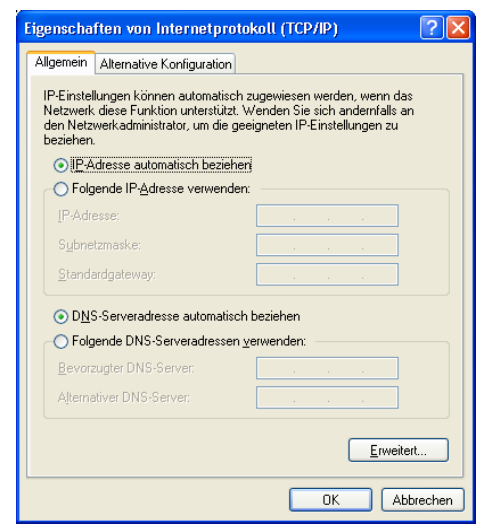

#### **ETS Connection Manager**

Nach Aufbau der drahtlosen Netzwerkverbindung, lässt sich das KNX IP Interface 740 wireless als Schnittstelle zum KNX/EIB verwenden. Um diese Funktion nutzen zu können, ist in der ETS (ab Version 3.0c) unter Extras -> Optionen der Reiter Kommunikation auszuwählen:

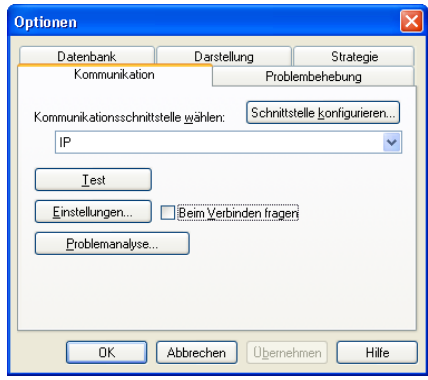

Nach Anklicken der Schaltfäche Schnittstelle konfigurieren… öffnet sich der ETS Connection Manager.

Es ist eine neue Verbindung anzulegen, bei Typ ist KNXnet/IP zu wählen. Die ETS beginnt mit der automatischen Suche aller KNXnet/IP Geräte. Alle gefundenen Geräte werden angezeigt. Das gewünschte ist auszuwählen.

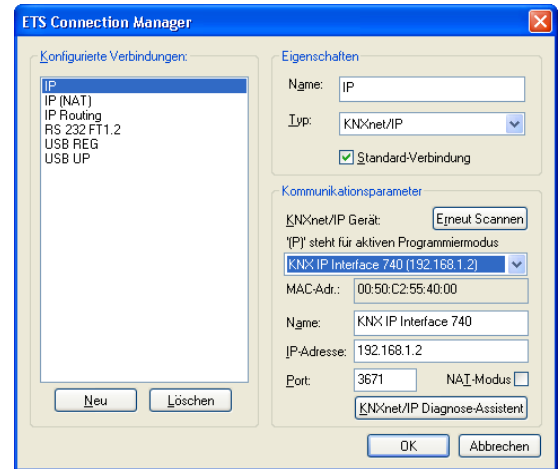

Um auf den KNX/EIB zugreifen zu können, benötigt das KNX IP Interface 740 wireless eine zweite physikalische Adresse. Diese zweite physikalische Adresse wird nur für den Buszugriff verwendet und ist separat einzustellen:

In der ETS ist unter Extras -> Optionen der Reiter Kommunikation auszuwählen. Kommunikationsschnittstelle ist die eben konfigurierte Verbindung. Nach Anklicken der Schaltfläche Einstellungen… öffnet sich folgendes Fenster:

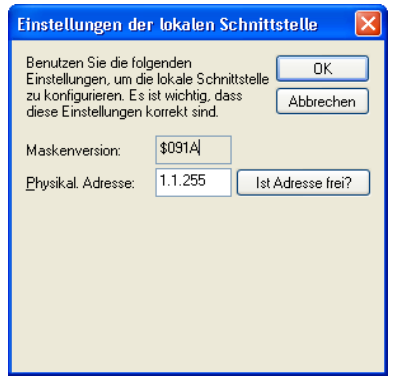

Hier ist eine freie physikalische Adresse innerhalb der Linie anzugeben. Es kann ein Dummy-Gerät im ETS-Projekt eingefügt werden, um diese Adresse zu reservieren.

# **Montage und Anschluss**

Das Gehäuse des KNX IP Interface 740 wireless hat die Abmessungen 125 x 67 x 31 mm (L x B x H).

Es besitzt folgende Anschlüsse sowie Anzeige- und Bedienelemente:

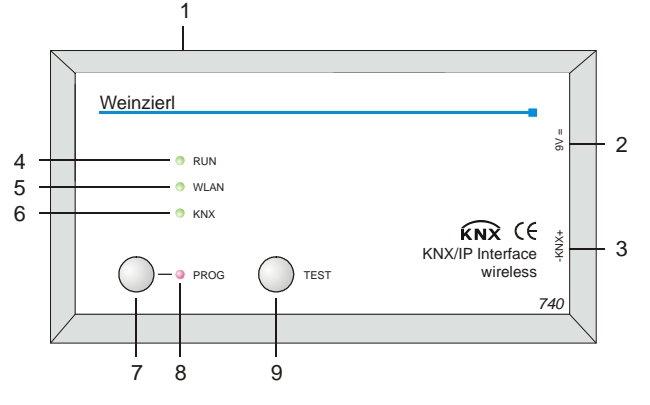

- 1: Antennenanschluss
- 2: Anschluss der externen Versorgungsspannung (9V DC)
- Anschluss des KNX/EIB Bus mit einer steckbaren Klemme 4: Betriebsanzeige grün):
	- blinkt schnell während der Startphase (ca. 40 Sekunden) - leuchtet, wenn das Gerät bereit ist
- 5: Anzeige WLAN (grün):
	- blinkt bei Telegrammverkehr
- 6: Anzeige KNX (grün): - leuchtet wenn Busspannung auf KNX/EIB vorhanden
	- blinkt bei Telegrammverkehr
- 7: Programmiertaster<br>8: Anzeige Programm
- 8: Anzeige Programmiermodus (rot)
- 9 Taster für Testmodus: Während dieser Taster gedrückt ist, befindet sich das Gerät im Testmodus. Dies wird durch ein langsames Blinken der Betriebsanzeige visualisiert. Im Testmodus haben die Anzeigeelemente folgende Bedeutung:
	- Betriebsanzeige: blinkt langsam
	- Anzeige WLAN: aus
	- Anzeige KNX: ein, bei aktiver Verbindung; sonst aus

Der Anschluss an das Netz (230 V~ / 50 Hz) erfolgt über das beiliegende Steckernetzteil.

Das KNX IP Interface 740 wireless wird einem Kunststoffkoffer mit folgendem Inhalt geliefert:

- Steckernetzteil (Primär: 230 V~ / 50 Hz, Sekundär:  $9 V=$ 
	- Antenne (SMA-R Anschluss)
- Steckbare Schraubklemme für Anschluss des KNX/EIB Bus
- **Dokumentation**

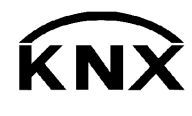

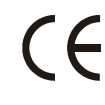

Weinzierl Engineering GmbH 84558 Tyrlaching E-Mail: info@weinzierl.de Web: www.weinzierl.de

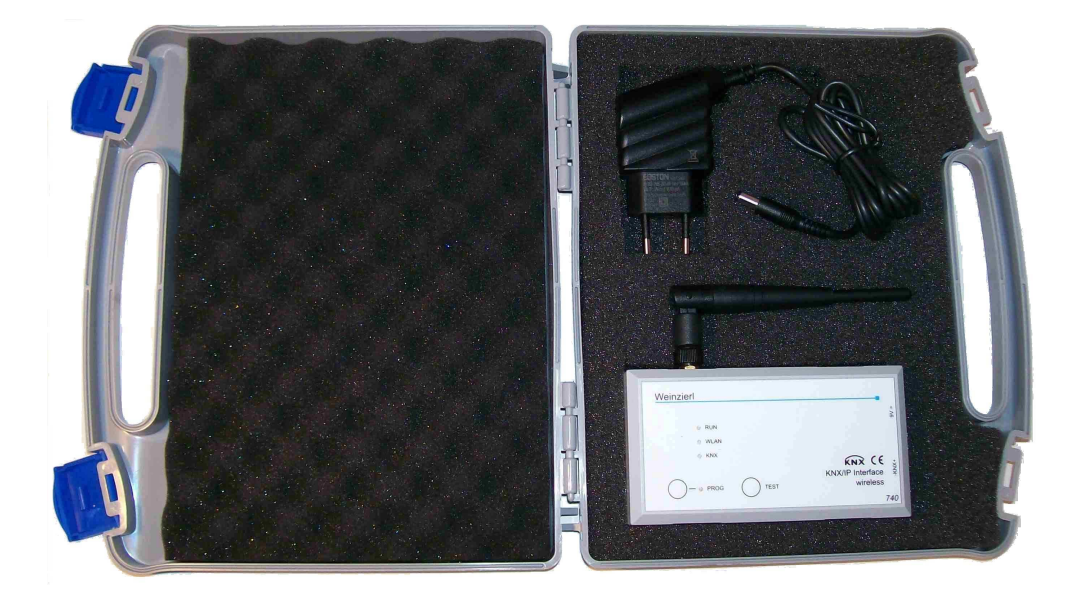